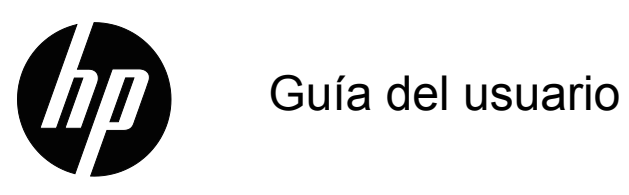

© 2015 HP Development Company, L.P. Microsoft and Windows y marcas comerciales registradas en EE. UU. del grupo de empresas de Microsoft.

La información detallada en este documento está sujeta a cambios sin previo aviso. Las únicas garantías de los productos y servicios de HP se establecen en las disposiciones de la garantía expresa que acompaña a tales productos y servicios. Nada de lo contenido en el presente documento se debe considerar como una garantía adicional. HP no se responsabilizará de los errores técnicos o editoriales, ni de las omisiones contenidos en el presente documento.

Este documento contiene información de patentes protegida por derechos de autor. Ninguna parte de este documento se puede fotocopiar, reproducir o traducir a otro idioma sin el consentimiento previo y por escrito de HP Company.

Primera edición (marzo de 2016)

Número de pieza del documento: 847511-E51

### <span id="page-2-0"></span>**Acerca de esta guía**

Esta guía proporciona información sobre las funciones del monitor, la configuración del monitor, la utilización del software y las especificaciones técnicas.

**A ¡ADVERTENCIA!** El texto con este formato indica que si no se siguen las indicaciones, se podrían producir daños personales o, incluso, la muerte.

 $\triangle$  **PRECAUCIÓN:** El texto con este formato indica que si no se siguen las indicaciones, se podrían producir daños en el equipo o pérdida de información.

**NOTA:** El texto con este formato proporciona información importante complementaria.

## **Tabla de contenido**

#### **[Acerca de esta guía](#page-2-0)**

#### **[1. Características del producto](#page-4-0)**

#### **[2. Instrucciones de seguridad y mantenimiento](#page-5-0)**

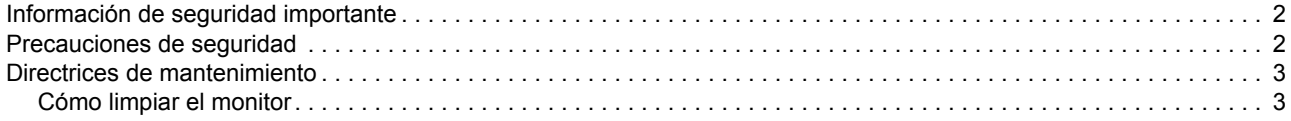

#### **[3. Preparar el monitor](#page-7-0)**

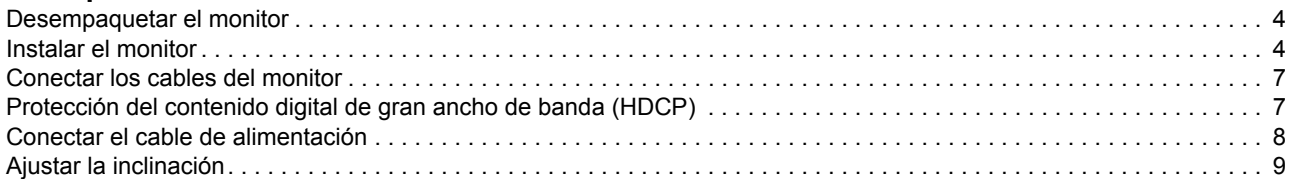

#### **[4. Utilizar el monitor](#page-13-0)**

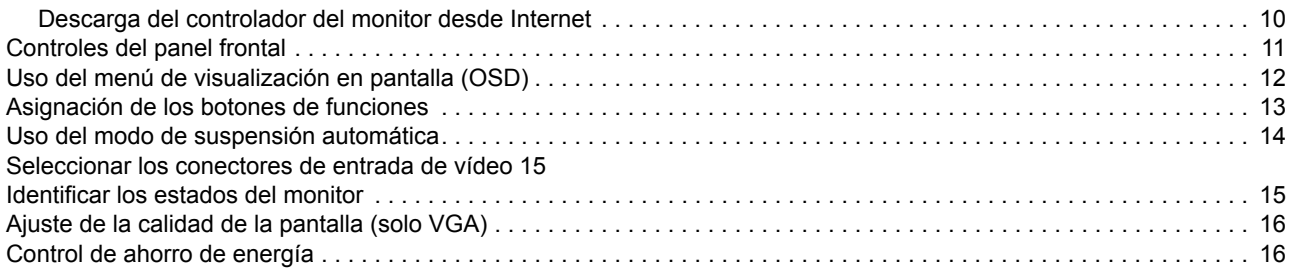

### **[A. Solución de problemas](#page-20-0)**

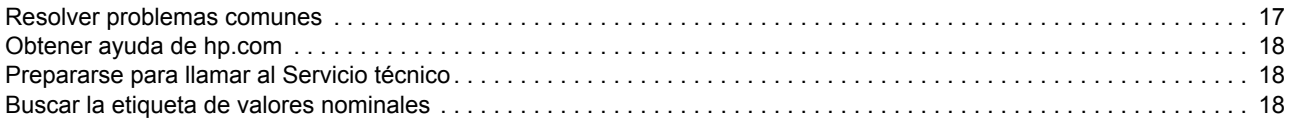

### **[B. Especificaciones técnicas](#page-22-0)**

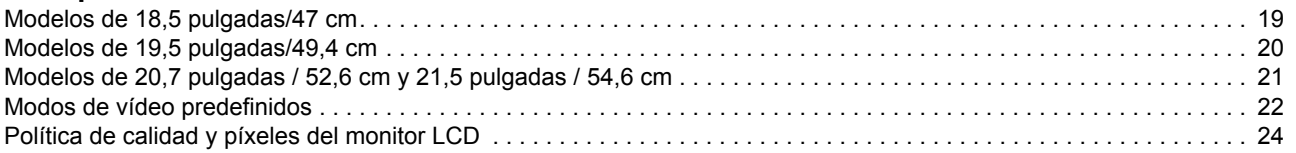

## <span id="page-4-0"></span>**1. Características del producto**

Los monitores LCD (Liquid Crystal Display, es decir, Pantalla de cristal líquido) de HP tienen una pantalla de transistores de película fina (TFT) de matriz con las siguientes características:

- Pantalla diagonal grande
- Resolución gráfica máxima: 1366 x 768 a 60 Hz (18,5 pulgadas) 1440 x 900 a 60 Hz (19,5 pulgadas) 1920 x 1080 a 60 Hz (20,7 pulgadas, 21,5 pulgadas)

Compatibilidad con pantalla completa para resoluciones inferiores

- Señal analógica VGA
- Señal digital DVI (determinados modelos)
- Buena visualización desde un asiento o una posición fija, o mientras se mueve de un lado del monitor al otro
- Ajuste de la inclinación
- Base extraíble
- Altavoces estéreo integrados
- Ranura para cierre de seguridad para un cable de seguridad de bloqueo (el cable de seguridad se vende por separado)
- Funcionalidad Plug and Play (Conectar y listo) si lo admite su PC
- Ajustes de menú en pantalla (OSD, On-Screen Display) en varios idiomas que facilitan la configuración y la optimización de la pantalla.
- Ahorro de energía para reducir el consumo eléctrico
- HDCP (High Bandwidth Digital Content Protection, es decir Protección de contenido digital de gran ancho de banda) en la entrada DVI

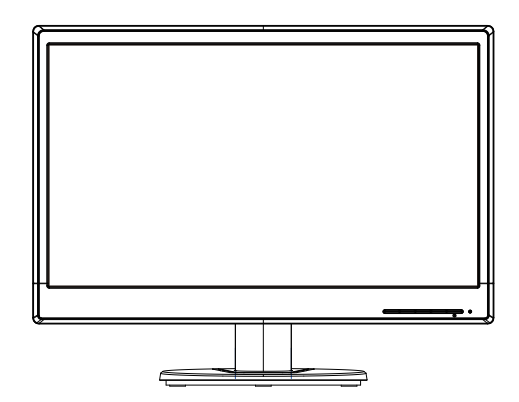

**NOTA:** Para obtener información sobre la seguridad y normativas, consulte la sección *Avisos del producto* incluida en el kit de documentación. Para encontrar actualizaciones de la guía del usuario para su producto, visite http://www.hp.com/support y seleccione su país. Seleccione Controladores y descargas, y luego siga las instrucciones en pantalla.

## <span id="page-5-0"></span>**2. Instrucciones de seguridad y mantenimiento**

### <span id="page-5-1"></span>**Información de seguridad importante**

Se incluye un cable de alimentación con el monitor. Si utiliza otro cable, use solamente una fuente de alimentación y una conexión apropiadas para este monitor. Para obtener información acerca del cable de alimentación correcto para utilizar con el monitor, consulte la sección *Avisos del producto* proporcionada en el disco (si se incluye) o en el kit de la documentación.

**A <b>¡ADVERTENCIA!** Para reducir el riesgo de descargas eléctricas o daños en el equipo:

- No desmonte la función de toma de tierra del cable de alimentación. La clavija de conexión a tierra es una característica de seguridad importante.
- Enchufe el cable de alimentación a una toma de corriente conectada a tierra a la que pueda acceder en todo momento.
- Desconecte la alimentación del producto desenchufando el cable de alimentación de la toma de corriente eléctrica.

Por su seguridad, no coloque nada sobre los cables de alimentación o de cualquier otro tipo. Organícelos de forma que nadie los pise accidentalmente o se tropiece con ellos. No tire del cable de alimentación ni de otros cables. Cuando desenchufe el cable de alimentación de la toma de corriente eléctrica, agárrelo por el enchufe.

Para reducir el riesgo de lesiones graves, consulte la *Guía de seguridad y comodidad*. En ella se describe la estación de trabajo, la configuración, la postura y los hábitos de salud y de trabajo adecuados para los usuarios de PC, y proporciona información de seguridad eléctrica y mecánica importante. Esta guía se encuentra en la Web en la siguiente dirección: http://www.hp.com/ergo.

 $\triangle$  **PRECAUCIÓN:** Para proteger el monitor, así como el equipo, conecte todos los cables de alimentación de este y sus dispositivos periféricos (como por ejemplo el monitor, la impresora, el escáner) a algún dispositivo de protección contra aumentos de subidas de tensión, como por ejemplo una base múltiple o un Sistema de Alimentación Ininterrumpida (SAI). No todas las bases múltiples proporcionan protección contra subidas de tensión; las bases múltiples deben tener la etiqueta correspondiente en la que se indique esta funcionalidad. Utilice una base múltiple cuyo fabricante ofrezca una Política de sustitución por daños de forma que pueda reemplazar el equipo en el caso de que la protección contra estas subidas no funcione.

Utilice el mobiliario adecuado y con el tamaño correcto para alojar el monitor LCD de HP.

**ADVERTENCIA:** Los monitores LCD que se coloquen inadecuadamente en vestidores, librerías, estanterías, escritorios, altavoces, arcones o carros pueden caerse y causar lesiones personales. Debe tener cuidado cuando coloque los cables conectados al monitor LCD para que no se pueda tirar de ellos, no se puedan agarrar y no se pueda tropezar con ellos.

### <span id="page-5-2"></span>**Precauciones de seguridad**

Utilice solamente una fuente de alimentación y una conexión compatibles con este monitor según se indica en la etiqueta o placa de especificaciones del monitor.

- Asegúrese de que el valor nominal de la intensidad (amperaje) de los productos conectados a la toma de corriente eléctrica no supera el valor nominal actual de dicha toma y que el valor de intensidad total de los productos conectados al cable de alimentación no supera el del cable de alimentación. Consulte la etiqueta del cable para determinar el valor nominal (amperios o A) de cada dispositivo.
- Instale el monitor junto a una toma de corriente eléctrica a la que acceda fácilmente. Para desconectar el monitor, agarre el enchufe firmemente y tire de él hasta desconectarlo de la toma de corriente. Nunca desconecte el monitor tirando del cable.
- No permita que ningún objeto quede colocado sobre el cable de alimentación. No camine por el cable de alimentación.

#### <span id="page-6-0"></span>**Directrices de mantenimiento**

Para mejorar el rendimiento y prolongar el período de vida útil del monitor:

- No abra la carcasa del monitor ni intente reparar este producto usted mismo. Ajuste solamente los controles mencionados en las instrucciones de uso. Si el monitor no funciona correctamente, se ha dejado caer o está añado, póngase en contacto con un distribuidor, revendedor o proveedor de servicio autorizado de HP.
- Utilice solamente una fuente de alimentación y una conexión apropiadas para este monitor según se indica en la etiqueta o placa de especificaciones del monitor.
- Asegúrese de que el valor nominal de la intensidad (amperaje) de los productos conectados a la toma de corriente eléctrica no supera el valor nominal actual de dicha toma y que el valor de intensidad total de los productos conectados al cable de alimentación no supera el del cable de alimentación. Consulte la etiqueta del cable para determinar el valor nominal (AMPERIOS o A) de cada dispositivo.
- Instale el monitor junto a una toma de corriente eléctrica a la que acceda fácilmente. Para desconectar el monitor, agarre el enchufe firmemente y tire de él hasta desconectarlo de la toma de corriente. Nunca desconecte el monitor tirando del cable.
- Desconecte el monitor cuando no lo utilice. Puede aumentar significativamente la esperanza de vida el monitor si utiliza un programa para proteger la pantalla y apaga el monitor cuando no lo utiliza.
- Las ranuras y aberturas de la carcasa están pensadas para proporcionar ventilación. Dichas aberturas no deben bloquearse o taparse. Nunca introduzca objetos de ningún tipo por las ranuras de la carcasa u otras aberturas.
- No deje caer el monitor ni lo coloque en una superficie inestable.
- No permita que ningún objeto quede colocado sobre el cable de alimentación. No camine por el cable de alimentación.
- Mantenga el monitor en un área bien ventilada, alejado de la luz excesiva, el calor y la humedad.
- Cuando quite la base del monitor, debe tumbarlo boca abajo sobre una superficie suave para evitar que se arañe, deteriore o rompa.

### <span id="page-6-1"></span>**Cómo limpiar el monitor**

- 1. Apague el monitor y el equipo.
- 2. Desenchufe el monitor de la toma de corriente eléctrica.
- 3. Limpie los plásticos del monitor con un paño limpio humedecido con agua.
- 4. Limpie la pantalla del monitor con un producto antiestático de limpieza para pantallas.

 $\triangle$  **PRECAUCIÓN:** No utilice benceno, disolvente, amoniaco ni ninguna otra sustancia volátil para limpiar el monitor o la pantalla. Estos productos químicos pueden dañar el acabado de la carcasa así como la pantalla.

### <span id="page-7-0"></span>**3. Preparar el monitor**

### <span id="page-7-1"></span>**Desempaquetar el monitor**

- 1. Desempaquete el monitor. Asegúrese de que el paquete contiene todo los artículos. Guarde la caja de embalaje.
- 2. Apague su PC y el resto de dispositivos conectados.
- 3. Prepare un área plana para desmontar el monitor. Puede que necesite un área plana, suave y protegida para colocar el monitor con la pantalla hacia abajo mientras lo prepara para la instalación.

### <span id="page-7-2"></span>**Instalar el monitor**

Puede instalar el monitor en un escritorio o sobre la pared. Coloque el monitor en una ubicación práctica, bien ventilada y cerca del equipo. Conecte los cables del monitor después de haber instalado este.

#### **Prepara el monitor para su uso en un escritorio**

1. Coloque la pantalla del monitor hacia abajo en una mesa o una superficie de escritorio plana, suave y protegida de forma que la columna de soporte sobresalga del borde.

 $\triangle$  **PRECAUCIÓN:** La pantalla es frágil. No toque ni aplique presión a la pantalla LCD; si lo hace, puede provocar daños.

2. Presione la columna hacia la columna de apoyo del monitor hasta que quede asegurada en su lugar.

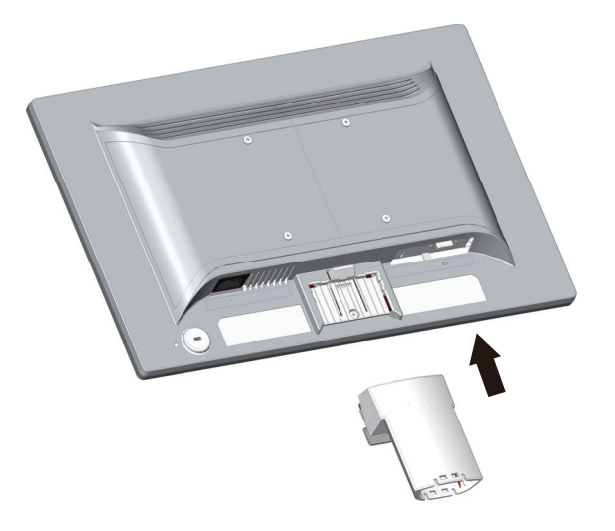

3. Presione la base hacia la columna hasta que quede bloqueada en la posición.

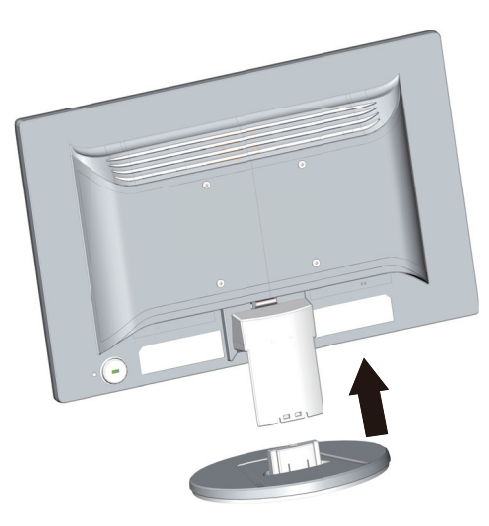

4. Levante el monitor en posición vertical y colóquelo en una superficie plana y estable.

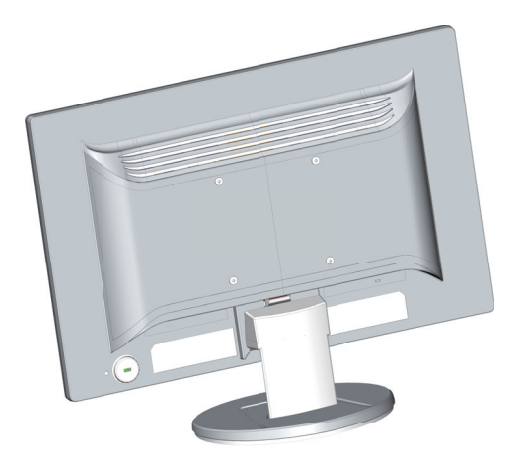

#### **Preparar el monitor para instalación en pared**

1. Compruebe la estabilidad de los accesorios de instalación en pared.

**A ¡ADVERTENCIA!** Para reducir el riesgo de lesiones personales o daños en los equipos, compruebe que los accesorios de instalación en pared están perfectamente instalados y son seguros antes de acoplar el monitor. Consulte las instrucciones proporcionadas con los accesorios de instalación en pared y compruebe que son capaces de soportar el monitor.

- 2. Desconecte el cable de alimentación y cualquier otro cable del monitor.
- 3. Coloque el monitor boca abajo sobre una superficie plana y protegida.

4. Extraiga la base separándola de la parte inferior del monitor.

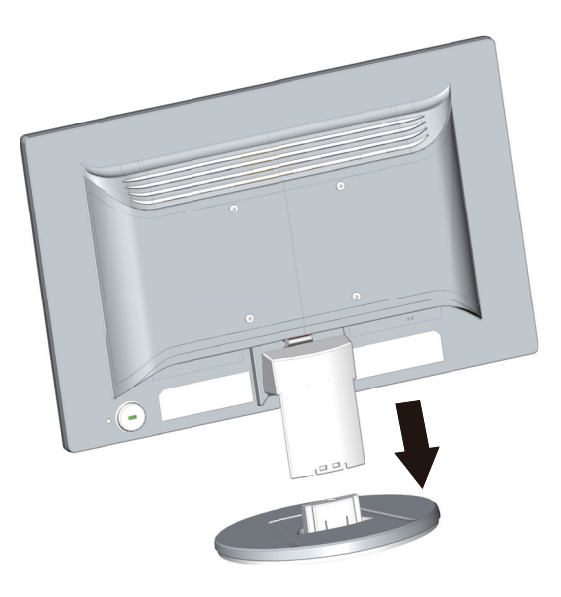

- 5. Cuatro orificios roscados quedarán a la vista en la parte posterior del monitor. Estos orificios son para acoplar el brazo basculante y otros accesorios de montaje mediante tornillos a la parte posterior del monitor.
- 6. Siga las instrucciones incluidas con los accesorios de montaje para garantizar que el monitor se acopla de forma segura. Los cuatro orificios roscados que se encuentran en la parte posterior del panel son compatibles con el estándar VESA para instalación de monitores de panel plano.
- 7. Acople un brazo basculante u otro accesorios de montaje.

**NOTA:** Este dispositivo está destinado a ser utilizado con un soporte de montaje en pared certificado por UL o CSA.

 $\triangle$  **PRECAUCIÓN:** Este monitor es compatible con los orificios de montaje estándar industrial VESA de 100 mm. Para conectar un solución de montaje de terceros al monitor, se necesitan cuatro tornillos de 4 mm, con un paso de 0,7 y 10 mm de largo. No se deben utilizar tornillos más largos, ya que pueden dañar el monitor. Es importante verificar que la solución de montaje del fabricante sea compatible con el estándar VESA y que esté clasificado para soportar el peso del panel de la pantalla del monitor. Para un mejor rendimiento, es importante utilizar los cables de alimentación y de vídeo que se suministran con el monitor.

### <span id="page-10-0"></span>**Conectar los cables del monitor**

#### **Conexión del cable VGA (analógico) o DVI-D (digital)**

Utilice un cable de vídeo VGA o el cable DVI-D para conectar el monitor al equipo. Para utilizar la conexión DVI, debe tener una tarjeta gráfica compatible con DVI. Los conectores se encuentran en la parte posterior del monitor. Asegúrese de que el equipo y el monitor están apagados y desenchufados.

1. Para conectar el cable VGA:

Conecte un extremo del cable de vídeo VGA a la parte posterior del monitor y el otro extremo al conector de vídeo VGA del equipo.

2. Para conectar el cable DVI-D (determinados modelos):

Conecte un extremo del cable de vídeo DVI-D a la parte posterior del monitor y el otro extremo al conector de vídeo DVI-D del equipo. Este cable solamente se puede utilizar si el equipo tiene una tarjeta gráfica compatible con DVI instalada. El conector y el cable DVI-D del monitor se incluyen.

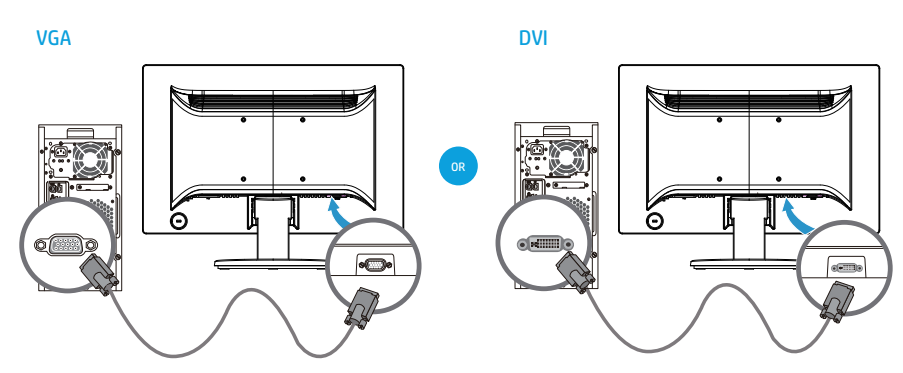

**NOTA:** Las ubicaciones de los conectores pueden variar.

**Formal NOTA:** Cuando utilice una señal VGA o DVI, debe conectar su audio de forma separada porque dichas señales convierten solamente datos de vídeo, no datos de audio.

### <span id="page-10-1"></span>**Protección del contenido digital de gran ancho de banda (HDCP)**

El monitor admite HDCP y puede recibir contenido de alta definición. El contenido de alta definición está disponible en muchas fuentes, como por ejemplo dispositivos de disco Blue-ray o transmisiones por aire o cable HDTV. Si no tiene un monitor con funcionalidad HDCP, verá una pantalla en negro o una imagen con resolución inferior cuando reproduzca contenido protegido de alta definición. La tarjeta gráfica y el monitor del equipo deben admitir HDCP para mostrar contenido protegido.

### <span id="page-11-0"></span>**Conectar el cable de alimentación**

1. Siga todas las advertencias eléctricas y de alimentación

**A ¡ADVERTENCIA!** Para reducir el riesgo de descargas eléctricas o daños en el equipo: No desmonte el enchufe con conexión a tierra del cable de alimentación. La clavija de conexión a tierra es una característica de seguridad importante.

Enchufe el cable de alimentación a una toma de corriente eléctrica con toma de tierra.

Asegúrese de que el operador tiene fácil acceso a la toma de corriente eléctrica conectada a tierra y que se encuentra tan cerca del equipo como sea posible. El recorrido del cable de alimentación debe ser tal que no haya posibilidad de pisarlo ni de dejar ningún objeto sobre él que lo dañe.

No coloque nada encima de los cables de alimentación ni de ningún otro tipo. Organícelos de forma que nadie los pise accidentalmente o se tropiece con ellos. No tire del cable de alimentación ni de otros cables.

Consulte la sección ["Especificaciones técnicas"](#page-22-2) (Apéndice B) para obtener información adicional.

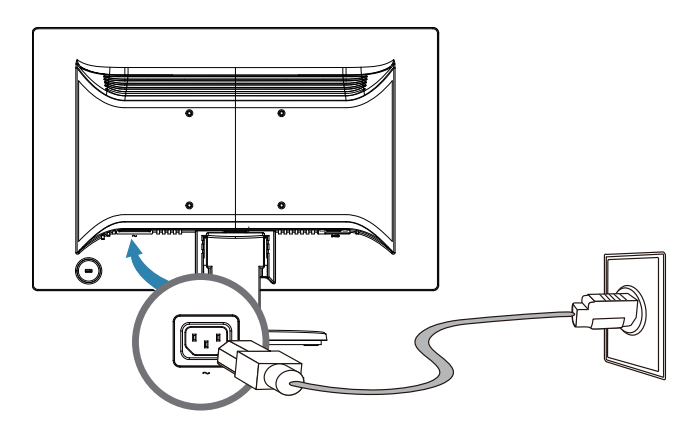

2. Conecte un extremo del cable de alimentación al monitor y el otro extremo a una toma de corriente eléctrica conectada a tierra.

**A ¡ADVERTENCIA!** Para evitar lesiones producidas por descargas eléctricas, debe llevar a cabo una de las siguientes acciones si no hay disponible una toma de corriente eléctrica con conexión a tierra: (1) Debe usar un adaptador para tomas de corriente eléctrica que proporcione una conexión a tierra adecuada. (2) Debe tener instalada una toma de corriente eléctrica correctamente conectada a tierra.

### <span id="page-12-0"></span>**Ajustar la inclinación**

Para conseguir una visualización óptima, ajuste de inclinación de la pantalla según sus preferencias siguiendo estos pasos:

- 1. Colóquese delante del monitor y sostenga la base de forma que el monitor no se caiga mientras cambia la inclinación.
- 2. Ajuste la inclinación moviendo el borde superior del monitor hacia delante o alejándolo de usted, todo ello sin tocar la pantalla.

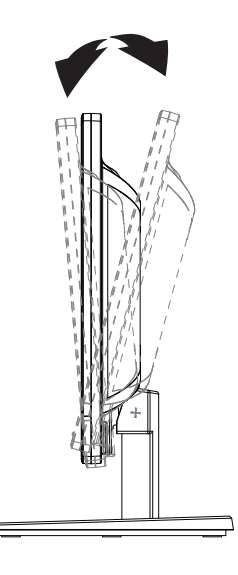

### <span id="page-13-0"></span>**4. Utilizar el monitor**

**NOTA:** Es posible que deba instalar controladores del monitor con firma digital (archivos INF o ICM). Si determina que necesita actualizar los controladores, puede instalar los archivos INF e ICM del controlador del monitor desde Internet.

### <span id="page-13-1"></span>**Descarga del controlador del monitor desde Internet**

Para descargar la versión más reciente de los controladores y los archivos de software del sitio de soporte técnico de HP:

- 1. Consulte: **http://www.hp.com/support**.
- 2. Seleccione **Drivers & Downloads (Controladores y descargas)**, introduzca el modelo del monitor en el campo de búsqueda por producto y haga clic en **Ir**.
- 3. Si es necesario, seleccione el monitor de la lista.
- 4. Seleccione el sistema operativo y, a continuación, haga clic en **Next (Siguiente)**.
- 5. Haga clic en **Driver Display/Monitor (Controlador: pantalla/monitor)** para abrir la lista de controladores.
- 6. Haga clic en el controlador.
- 7. Haga clic en la pestaña **System Requirements (Requisitos del sistema)** y verifique que el sistema cumpla con los requisitos mínimos del programa.
- 8. Haga clic en **Descargar** y siga las instrucciones en pantalla para descargar el software.

## <span id="page-14-0"></span>**Controles del panel frontal**

Los botones del monitor se encuentran en la parte inferior del panel frontal.

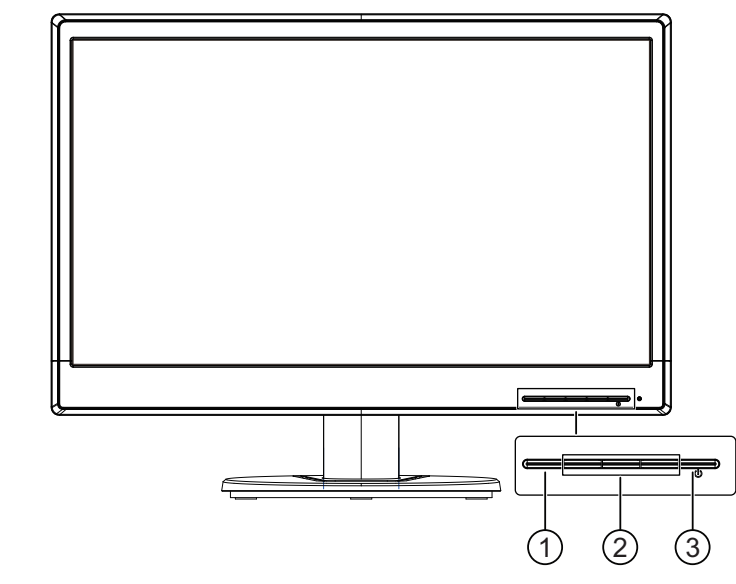

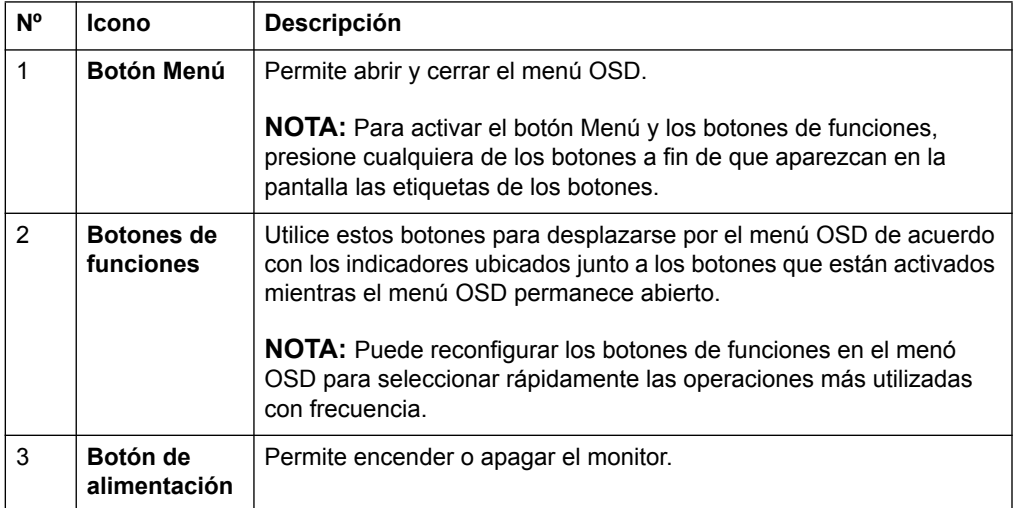

### <span id="page-15-0"></span>**Uso del menú de visualización en pantalla (OSD)**

Utilice el menú de visualización en pantalla (OSD) para ajustar la imagen de la pantalla del monitor según sus preferencias. Puede acceder y realizar ajustes al menú OSD a través de los botones ubicados en el marco frontal del monitor.

Para acceder al menú OSD y realizar ajustes, lleve a cabo las siguientes acciones:

- 1. Si el monitor no está encendido, presione el botón de encendido/apagado para encender el monitor.
- 2. Para acceder al menú OSD, presione uno de los cuatro botones de funciones del marco frontal del monitor para activar los botones y, a continuación, presione el botón Menú para abrir el menú OSD.
- 3. Utilice los botones de funciones para desplazarse, seleccionar y ajustar las opciones del menú. Las etiquetas de los botones varían en función del menú o submenú que se encuentra activo.

La siguiente tabla enumera las selecciones del menú OSD.

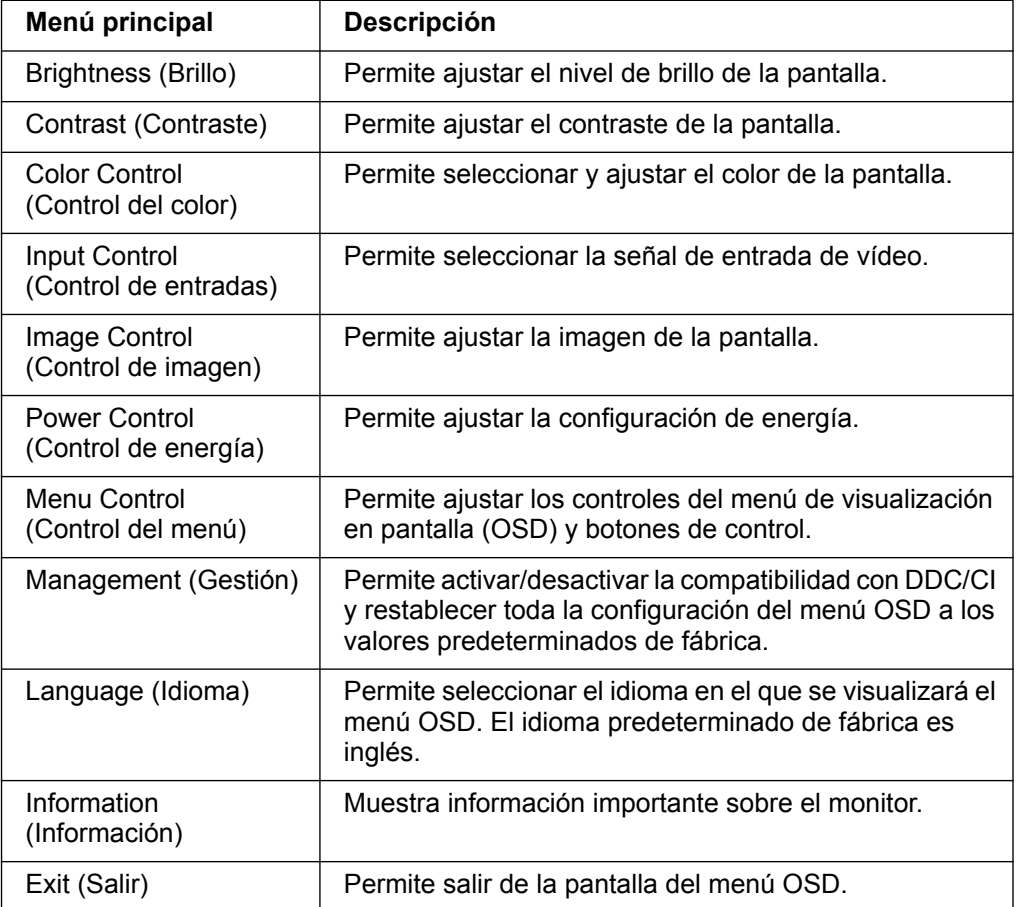

### <span id="page-16-0"></span>**Asignación de los botones de funciones**

Al presionar uno de los cuatro botones de funciones del marco frontal del monitor, se activan los botones y se muestran los iconos por encima de los botones. A continuación, se detallan las funciones e iconos de los botones predeterminados de fábrica.

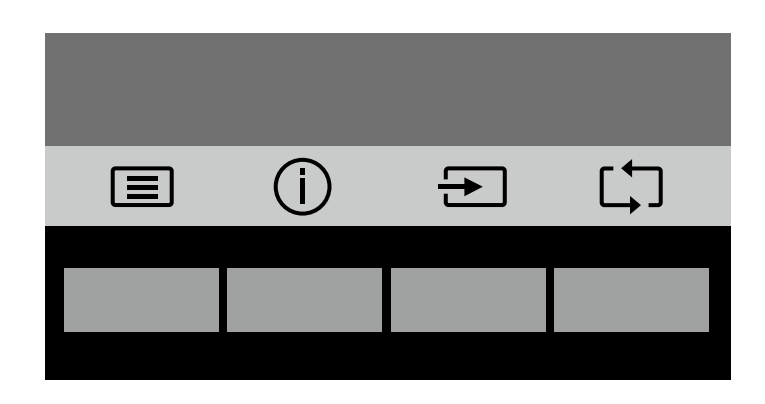

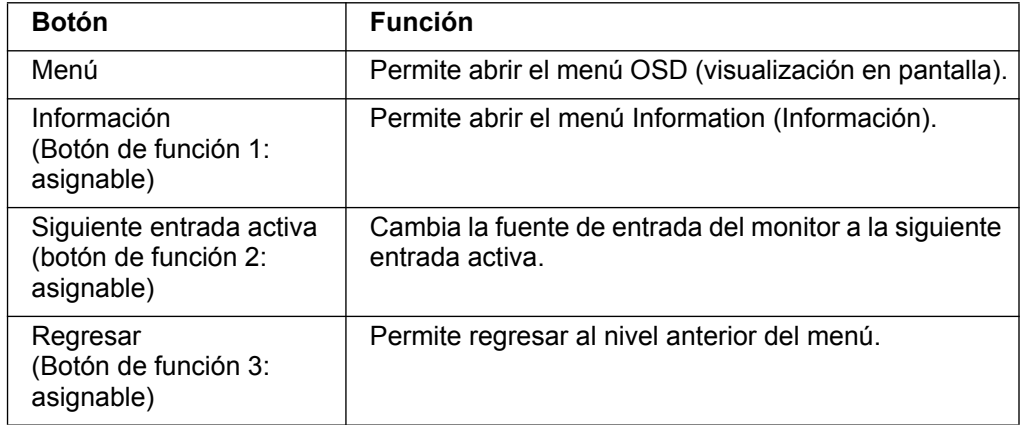

Puede cambiar los botones de funciones desde sus valores predeterminados a fin de que, al activarse los botones, pueda acceder rápidamente a los elementos del menú utilizados comúnmente.

Para asignar los botones de funciones:

- 1. Presione uno de los cuatro botones del marco frontal del monitor para activar los botones y, a continuación, presione el botón Menú para abrir el menú OSD.
- 2. En el menú OSD, seleccione Menu Control (Control del menú) > Assign (Asignar) botones y, a continuación, seleccione una de las opciones disponibles para el botón que desea asignar.

**NOTA:** Solo puede asignar tres botones de funciones. No es posible reasignar el botón Menú o el botón Power (Encendido/apagado).

### <span id="page-17-0"></span>**Uso del modo de suspensión automática**

El monitor admite una opción del menú OSD (visualización en pantalla) denominada Modo de suspensión automática que le permite activar o desactivar un estado de consumo reducido para el monitor. Cuando se activa Modo de suspensión automática (activada de forma predeterminada), el monitor ingresará en un estado de consumo reducido cuando el equipo principal envíe una señal de modo de bajo consumo de energía (ausencia de señal de sincronización horizontal o vertical).

Al ingresar en este estado de consumo reducido (modo de suspensión), la pantalla del monitor se pone en blanco, se apaga la retroiluminación y el indicador LED de encendido/apagado se enciende de color ámbar. El monitor consume menos de 0,5 W de energía en este estado de consumo reducido. El monitor se reanudará del modo de suspensión cuando el equipo principal envíe una señal activa al monitor (por ejemplo, si mueve el ratón o presiona una tecla del teclado).

Puede desactivar la función Modo de suspensión automática en el menú OSD. Presione uno de los cuatro botones de funciones del marco frontal del monitor para activar los botones y, a continuación, presione el botón Menú para abrir el menú OSD. En el menú OSD, seleccione Power Control (Control de energía) > Auto-Sleep Mode (Modo de suspensión automática) > Off (Desactivado).

### <span id="page-18-0"></span>**Seleccionar los conectores de entrada de vídeo**

Los conectores de entrada son:

- Conector VGA (analógico)
- Conector DVI-D (digital) (determinados modelos)

El monitor determina automáticamente qué entradas tienen señales de vídeo válidas y muestra la imagen.

Puede conectar el cable VGA, el cable DVI-D o ambos. Si ambos cables están instalados, la selección de entrada predeterminada es DVI. La fuente de entrada se puede cambiar mediante la opción Selección de entrada del menú OSD.

### <span id="page-18-1"></span>**Identificar los estados del monitor**

En la pantalla del monitor se mostrarán mensajes especiales cuando se identifiquen los siguientes estados del monitor:

- Monitor Status (Estado del monitor): cuando se enciende el monitor o cuando se cambia la señal de fuente de entrada, aparecerá el mensaje Estado del monitor durante cinco segundos. El mensaje muestra la entrada que es la señal activa actual, el estado de la configuración de cambio automático de fuente (On (activado)/Off (desactivado)), la señal de fuente predeterminada, la resolución de pantalla predeterminada actual y la resolución de pantalla predeterminada recomendada.
- Input Signal Out of Range (Señal de entrada fuera de rango): cambie la configuración de resolución a 1366 x 768 a 60Hz (18,5 pulgadas) o 1440 x 900 a 60 Hz (19,5 pulgadas) o 1920 x 1080 a 60 Hz (20,7 pulgadas, 21,5 pulgadas). Indica que el monitor no admite la señal de entrada porque la resolución y/o la tasa de actualización están establecidas en un valor superior al que admite el monitor.
- No Source Signal (Sin señal de fuente): indica que el monitor no está recibiendo una señal de vídeo desde el equipo en el conector de entrada de vídeo del monitor. Determine si el equipo o la fuente de señal de entrada están apagados o en el modo de ahorro de energía.
- Auto Adjustment in Progress (Ajuste automático en curso): Indica que la función de ajuste automático está activa.
- Monitor Going to Sleep (Monitor entrando en el modo de suspensión): Indica que la pantalla está entrando en el modo de suspensión.
- Check Video Cable (Comprobar cable de vídeo): indica que el cable de vídeo no está conectado de forma correcta al equipo.
- OSD Lockout (Bloqueo del menú OSD): el menú OSD puede activarse o desactivarse manteniendo presionado el botón Menu en el panel frontal durante 10 segundos. Si el menú OSD está bloqueado, aparecerá el mensaje de advertencia Bloqueo del menú OSD durante 10 segundos.
	- Si el menú OSD está bloqueado, mantenga presionado el botón Menu durante 10 segundos para desbloquear el menú OSD.
	- Si el menú OSD está desbloqueado, mantenga presionado el botón Menu durante 10 segundos para bloquear el menú OSD.
- Power Button Lockout (Bloqueo del botón de encendido/apagado): indica que el botón de encendido/apagado se encuentra bloqueado. Si el botón de encendido/apagado está bloqueado, aparecerá el mensaje de advertencia Bloqueo del botón de encendido/apagado.
	- Si el botón de encendido/apagado está bloqueado, mantenga presionado el botón de encendido/apagado durante 10 segundos para desbloquear la función del botón de encendido/apagado.
	- Si el botón de encendido/apagado está desbloqueado, mantenga presionado el botón de encendido/apagado durante 10 segundos para bloquear la función del botón de encendido/apagado.
- Dynamic Contrast Ratio On (Relación de contraste dinámico activada): Indica que la relación de contraste dinámico se ha activado. Esto ocurre si la relación de contraste dinámico se ha activado en el menú OSD Control de imagen.
- Dynamic Contrast Ratio Off (Relación de contraste dinámico desactivada): Indica que la relación de contraste dinámico se ha desactivado. Esto ocurre si la relación de contraste dinámico se ha desactivado en el menú OSD Control de imagen.

### <span id="page-19-0"></span>**Ajuste de la calidad de la pantalla (solo VGA)**

La función de ajuste automático ajusta con precisión y automáticamente la calidad de la imagen cada vez que se muestra un nuevo modo de vídeo. Afecta a los siguientes parámetros: tamaño de visualización, posición, reloj y fase. Para obtener ajustes más precisos de la entrada VGA, ejecute el software Auto Adjustment disponible en el sitio de soporte del producto en www.hp.com/support. Si desea mejorar la calidad de la imagen, utilice los controles Clock (Reloj) y Phase (Enfoque) del monitor para ajustar de forma precisa la imagen. Consulte "Optimización del vídeo analógico" en este capítulo.

Optimizar el vídeo analógico

Algunos monitores contienen circuitos avanzados que permiten al monitor funcionar como un monitor analógico convencional. En el menú OSD se pueden ajustar dos controles para mejorar el rendimiento analógico de la imagen:

**Clock (Reloj)**: permite aumentar o reducir el valor para minimizar las barras verticales o las bandas visibles en el fondo de la pantalla.

**Phase (Enfoque)**: permite aumentar o reducir el valor para minimizar la distorsión o inestabilidad del vídeo.

Utilice estos controles solamente cuando la función de ajuste automático no proporcione una imagen del monitor satisfactoria en el modo analógico. Para obtener los mejores resultados:

- 1. Deje que el monitor se caliente durante 30 minutos antes de realizar el ajuste.
- 2. Acceda al menú OSD y, a continuación, seleccione Configur. Imagen.
- 3. En primer lugar, ajuste correctamente la configuración de Reloj, ya que la configuración de Fase depende de la configuración principal de Reloj.Cuando ajuste los valores Reloj y Fase, si las imágenes del monitor se muestran distorsionadas, siga ajustando los valores hasta que la distorsión desaparezca. Para restaurar la configuración de fábrica, acceda al menú OSD, seleccione Restablecer valores de fábrica y, a continuación, elija Sí.

### <span id="page-19-1"></span>**Control de ahorro de energía**

Cuando el monitor se encuentra en el modo de funcionamiento normal, el color de la luz Alimentación es azul y el monitor hace un consumo normal de energía. Para obtener información sobre el uso de la alimentación, consulte la sección "[Especificaciones técnicas](#page-22-2)" (Apéndice B). El monitor también admite el modo de ahorro de energía controlado por el equipo. Cuando el monitor se encuentra en el modo de consumo reducido, su pantalla se queda en blanco, la luz de fondo se apaga y el color de la luz Alimentación cambia a ámbar. El monitor utiliza un mínimo de energía. Cuando el monitor se "reanude", tiene lugar un breve período de calentamiento antes de que vuelva al modo de funcionamiento normal. El estado de energía reducida se activa si el monitor no detecta señal de sincronización horizontal o vertical. Para que esta función esté disponible, la función de ahorro de energía se debe activar en el equipo. Consulte la documentación del equipo para obtener instrucciones sobre las funciones de ahorro de energía (algunas veces se denominan funciones de administración de energía).

**NOTA:** la función de ahorro de energía solamente está disponible cuando el monitor está conectado a equipos que tienen funciones de ahorro de energía.

# <span id="page-20-0"></span>**A. Solución de problemas**

## <span id="page-20-1"></span>**Resolver problemas comunes**

En la tabla siguiente se muestran los posibles errores, la causa posible de cada problema y las soluciones recomendadas:

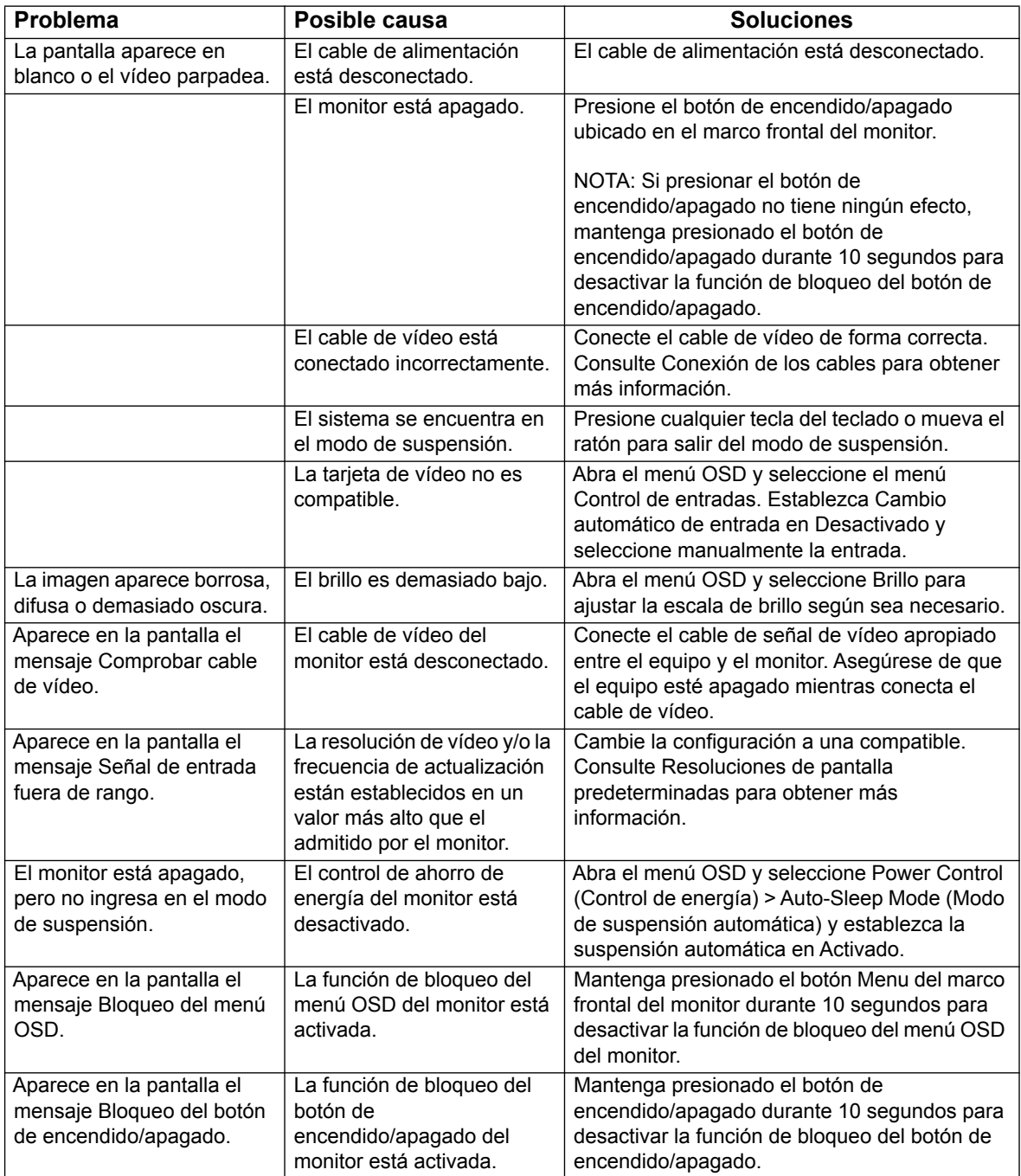

### <span id="page-21-0"></span>**Obtener ayuda de hp.com**

[Antes de ponerse en contacto con el servicio de atención al cliente, consulte al](
http://www.hp.com/support)  Servicio técnico de HP en: http://www.hp.com/support

Seleccione su país o región y siga los vínculos a la página de soporte del monitor.

#### <span id="page-21-1"></span>**Prepararse para llamar al Servicio técnico**

Si no puede resolver un problema mediante las sugerencias de solución de problemas de esta sección, puede que tenga que llamar al servicio técnico. Para obtener la información de contacto del soporte técnico, consulte la documentación impresa incluida con el monitor.

#### **Tenga a mano la siguiente información cuando llame:**

- Número de modelo del monitor (se encuentra en la etiqueta situada en la parte posterior del monitor)
- Número de serie del monitor (se encuentra en la etiqueta situada en la parte posterior del monitor o en el menú Información)
- Fecha de compra en la factura
- Condiciones en las que el problema se produjo
- Mensajes de error recibidos
- Configuración del hardware
- Nombre y versión del hardware y software que utiliza

#### <span id="page-21-2"></span>**Buscar la etiqueta de valores nominales**

En la etiqueta de valores nominales del monitor se proporcionan el número de producto y número de serie. Puede que necesite estos números cuando se ponga en contacto con HP con relación al número de modelo.

La etiqueta de valores nominales se encuentra en la parte posterior del monitor.

## <span id="page-22-2"></span><span id="page-22-0"></span>**B. Especificaciones técnicas**

Todas las especificaciones representan las especificaciones típicas proporcionadas por los fabricantes de componentes de HP; el rendimiento real puede ser mayor o menor.

Tratamiento de la superficie: polarizador de reflejos con recubrimiento resistente

Terminal de entrada:

Conector VGA Conector DVI-D (determinados modelos)

## <span id="page-22-1"></span>**Modelos de 18,5 pulgadas/47 cm**

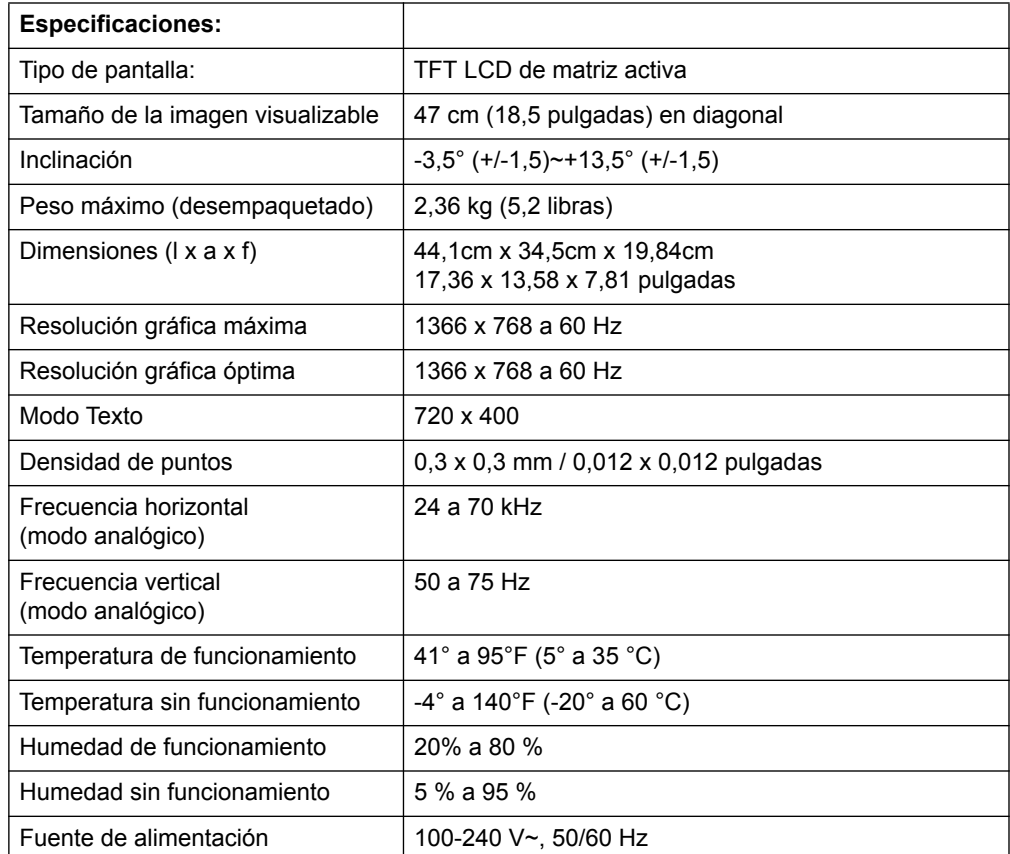

# <span id="page-23-0"></span>**Modelos de 19,5 pulgadas/49,4 cm**

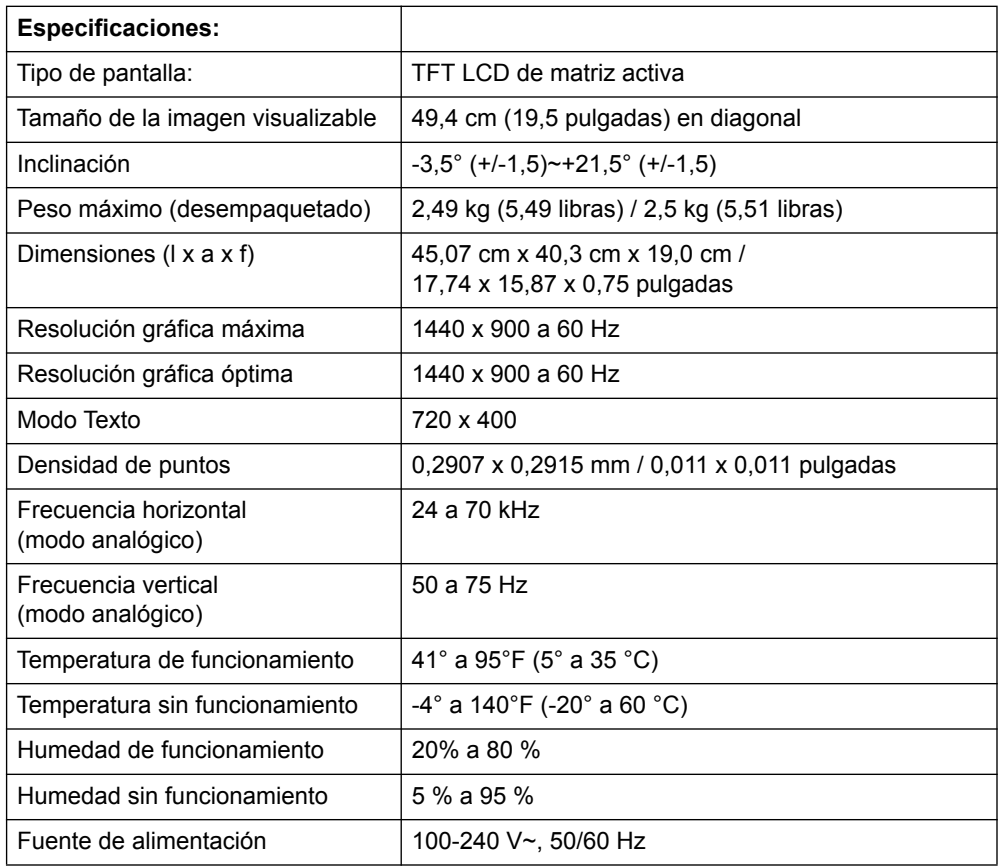

# <span id="page-24-0"></span>**Modelos de 20,7 pulgadas / 52,6 cm y 21,5 pulgadas / 54,6 cm**

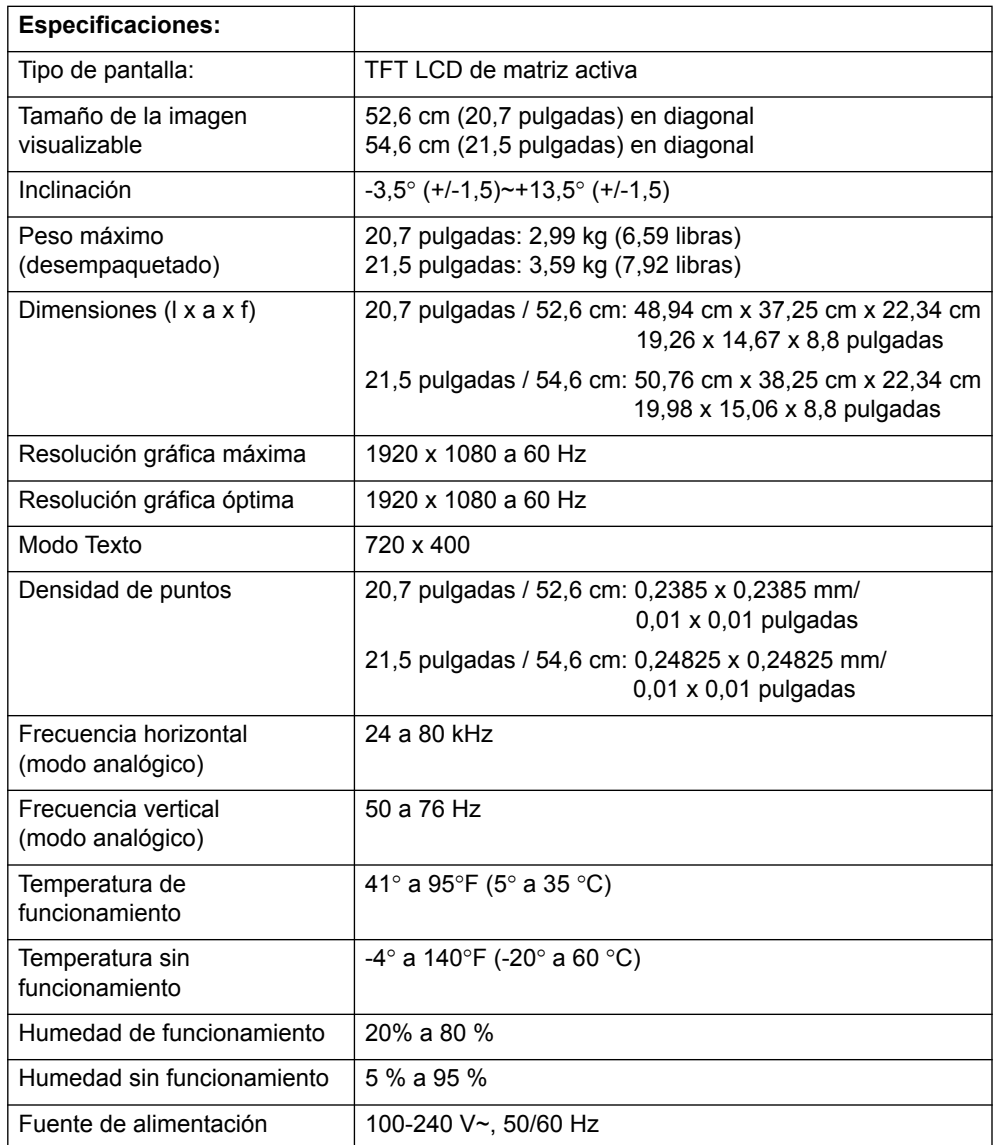

## <span id="page-25-0"></span>**Modos de vídeo predefinidos**

El monitor reconoce automáticamente muchos modos de entrada de vídeo predefinidos que aparecerán con el tamaño correcto y centrado en la pantalla.

#### **Modelos de 18,5 pulgadas/47 cm**

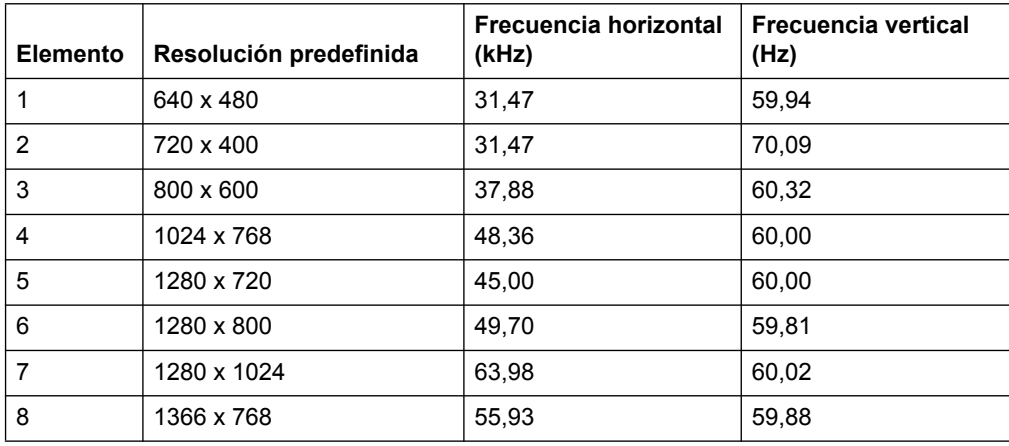

#### **Modelos de 19,5 pulgadas/49,4 cm**

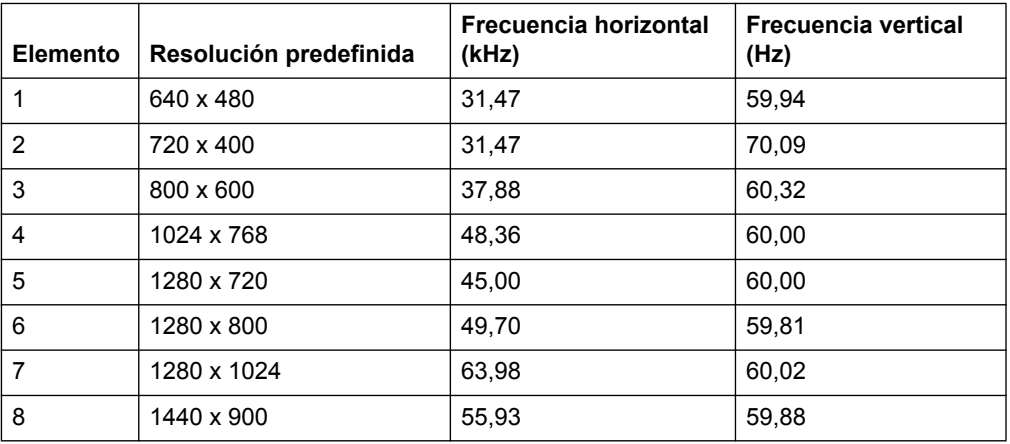

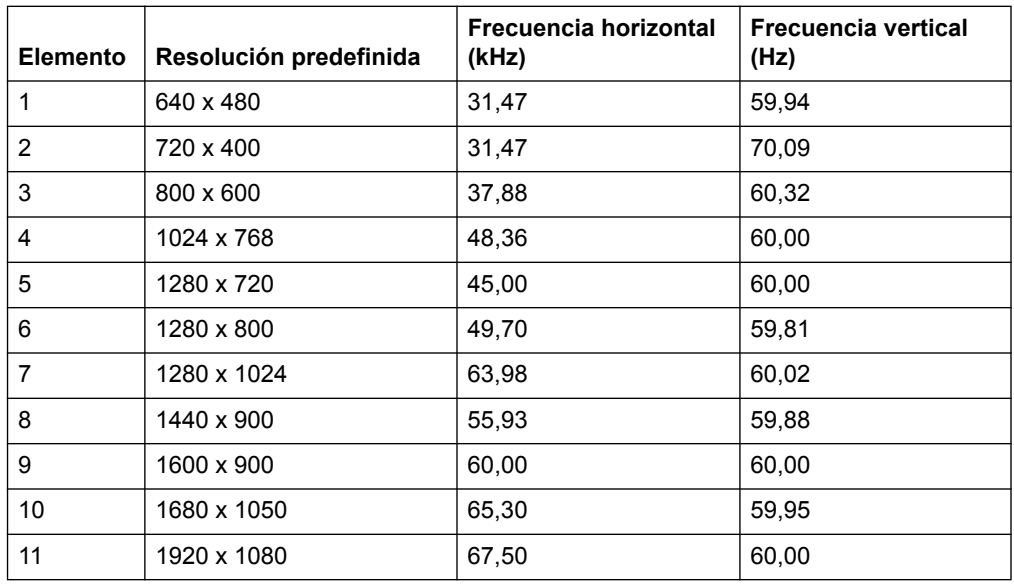

### **Modelos de 20,7 pulgadas/52,6 cm**

### **Modelos de 21,5 pulgadas/54,6 cm**

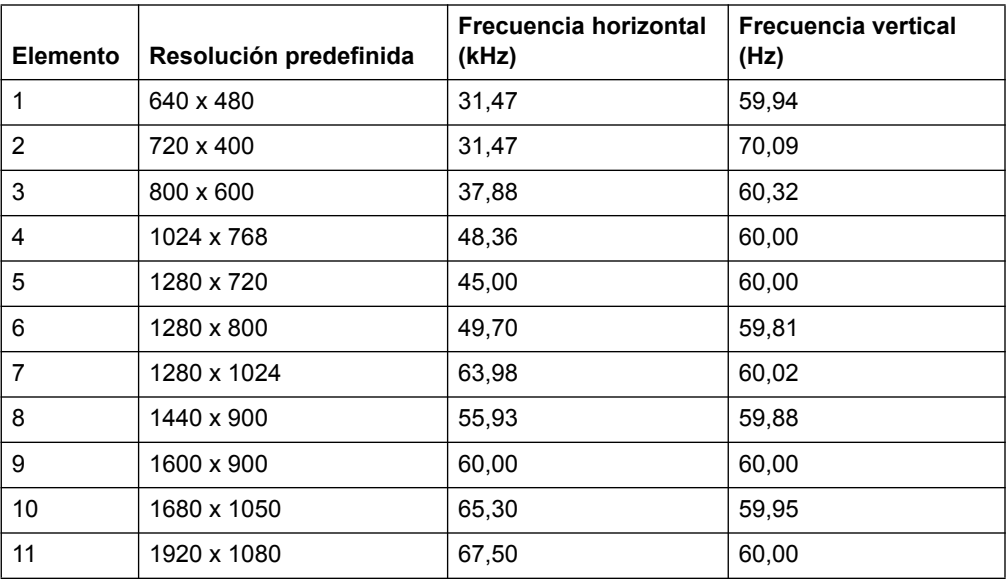

### <span id="page-27-0"></span>**Política de calidad y píxeles del monitor LCD**

Su monitor LCD utiliza tecnología de alta precisión, fabricado conforme a estándares exigentes que ayudan a garantizar un rendimiento sin problemas. No obstante, la pantalla puede presentar imperfecciones cosméticas que se manifiestan como pequeños puntos brillantes u oscuros. Esto es común en todas las pantallas LCD utilizadas en productos suministrados por todos los proveedores y no es específico de su monitor LCD. Estas imperfecciones son causadas por uno o varios píxeles o subpíxeles defectuosos.

Un píxel consta de un subpíxel rojo, uno verde y uno azul. Un píxel completamente defectuoso siempre se mostrará encendido (un punto brillante en un fondo oscuro), o siempre apagado (un punto oscuro en un fondo brillante). El primero es el más visible de los dos. Un subpíxel defectuoso (defecto de punto) es menos visible que todo un píxel defectuoso, es pequeño y solamente se ve en un fondo determinado.

[Para localizar píxeles defectuosos, el monitor se debe ver en condiciones normales](
http://www.hp.com/support)  [de funcionamiento y en modo de funcionamiento normal con una resolución y tasa de](
http://www.hp.com/support)  actualización admitidas, desde una distancia de aproximadamente 50 cm (16 pulgadas). Esperamos que, con el paso del tiempo, la industria continúe mejorando su capacidad de fabricar pantallas con menos imperfecciones cosméticas y actualizaremos las instrucciones a medida que se realicen mejoras. Para obtener más información acerca del monitor LCD, consulte el sitio Web de HP en: http://www.hp.com/support.